## **User's Manual**

## **RPVT - 2017 Counselling Registration Form**

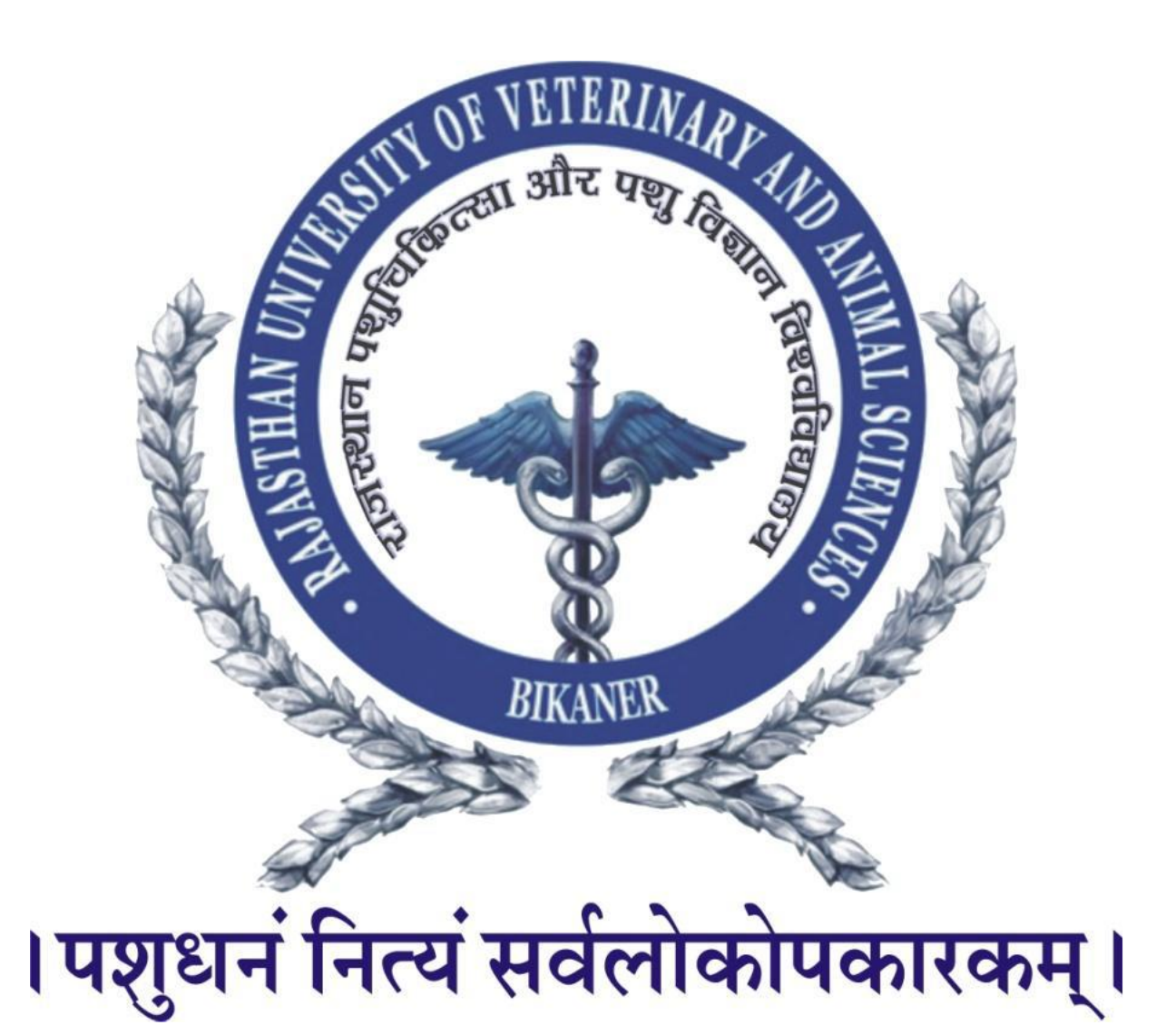

**Instruction for Filling the Option Form for RAJASTHAN BVSC PREADMISSION – 2017**

Registered Students can use the below given Login form to complete the process for Filling the Option Form for RAJASTHAN BVSC PREADMISSION – 2017

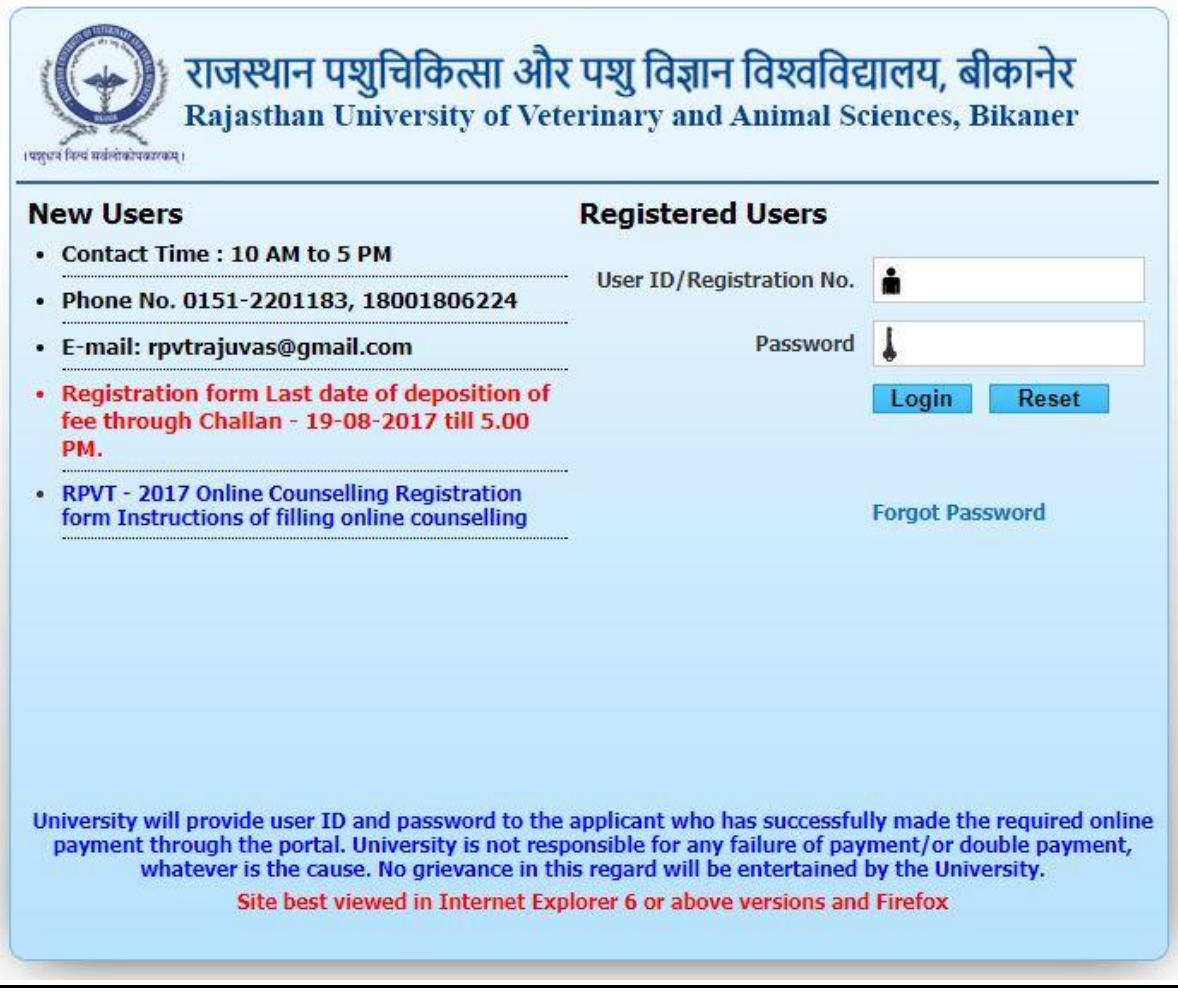

Registered Students need to enter their User ID/Registration No. and password and Click on Login button.

After Successful Login, User will be directed on the Home Page where the 'About Us' section is displayed.

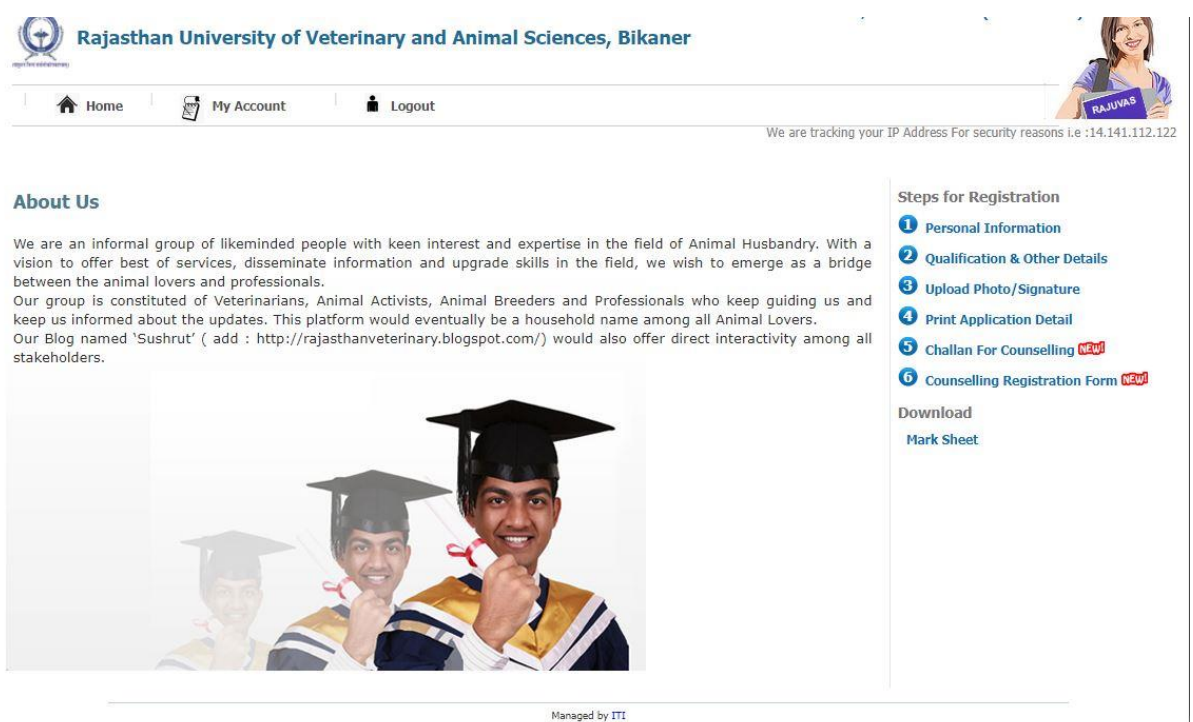

User need to click on the 5th Step 'Challan for Option Form' then the below given page will appear on Student screen.

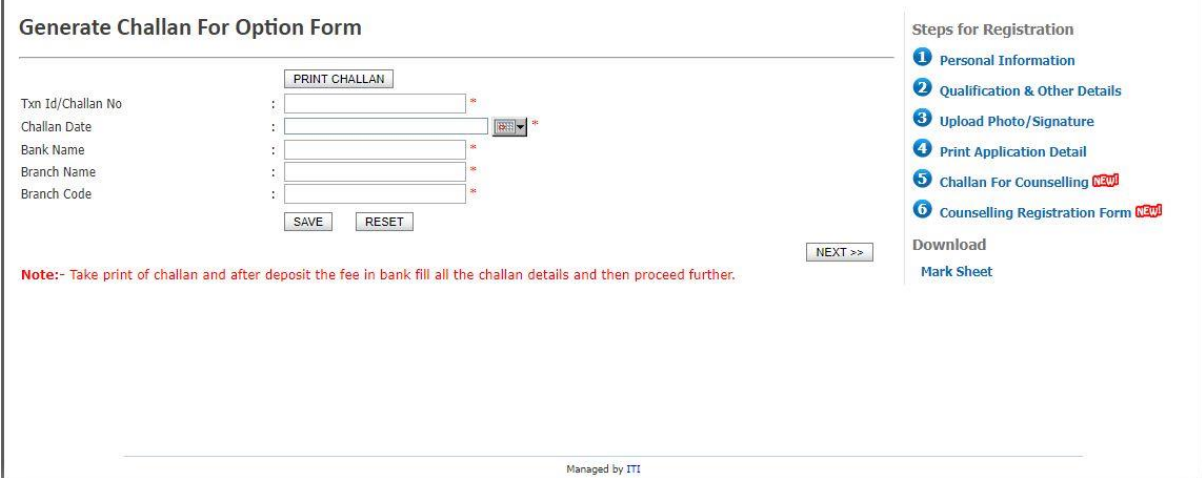

**Student need to follow 2 steps on this page. Generate the challan and then filling the Challan information. Steps are mentioned below.**

**Step 1:** Student need to click on the Print challan button and Pdf for challan will be downloaded on Student system.

Student need to take the print out and submit the challan to Respective bank assigned by university. Bank will provide the student 'Txn Id/Challan No' after challan payment.

**Step 2:** Student need to Enter the 'Txn Id/Challan No', Challan Date, Bank Name, Branch Name, Branch Code Provided by bank and click on the Save button to Proceed.

User will see the alert that his/her Record are successfully.

**Now Student can proceed to 6th step 'Option form for counselling' after successfully submitting the challan information. Page view is given below.**

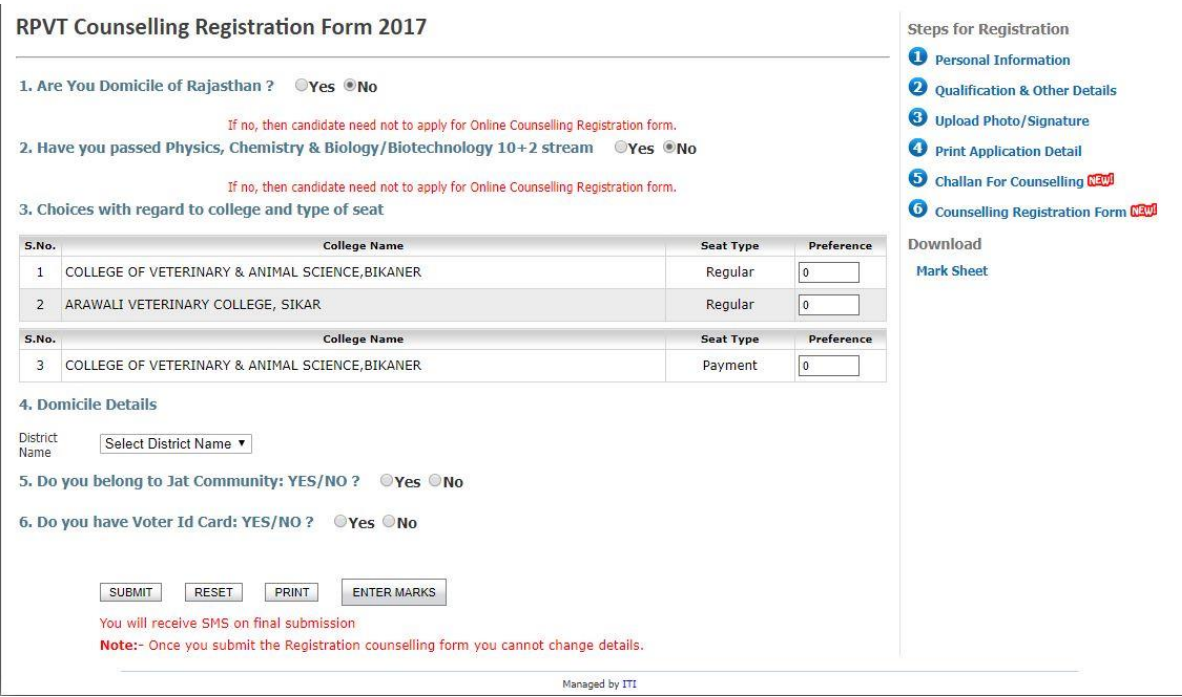

**After filling all the details on this page From Pt. 1 to Pt. 6, Click on the 'Submit' button to save the information.** 

**Note –** On Pt. 3, student need to enter his/her choice for college. Ex. 1, 2, 3 in the Preference text box.

Student will see the alert that his/her Record are successfully saved. Now User application is submitted successfully.

Student can also take the Print out for the Completed Option Form by clicking on the 'Print' button.